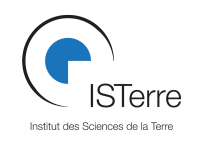

## **Manuel simplifié d'utilisation de l'EM31**

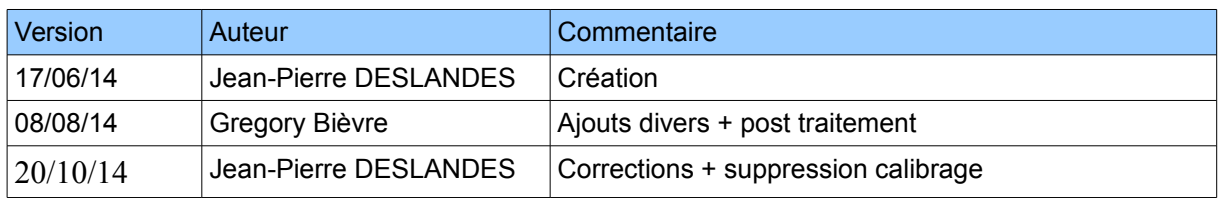

# **1 Contenu et description des composants**

## *1.1 Contenu*

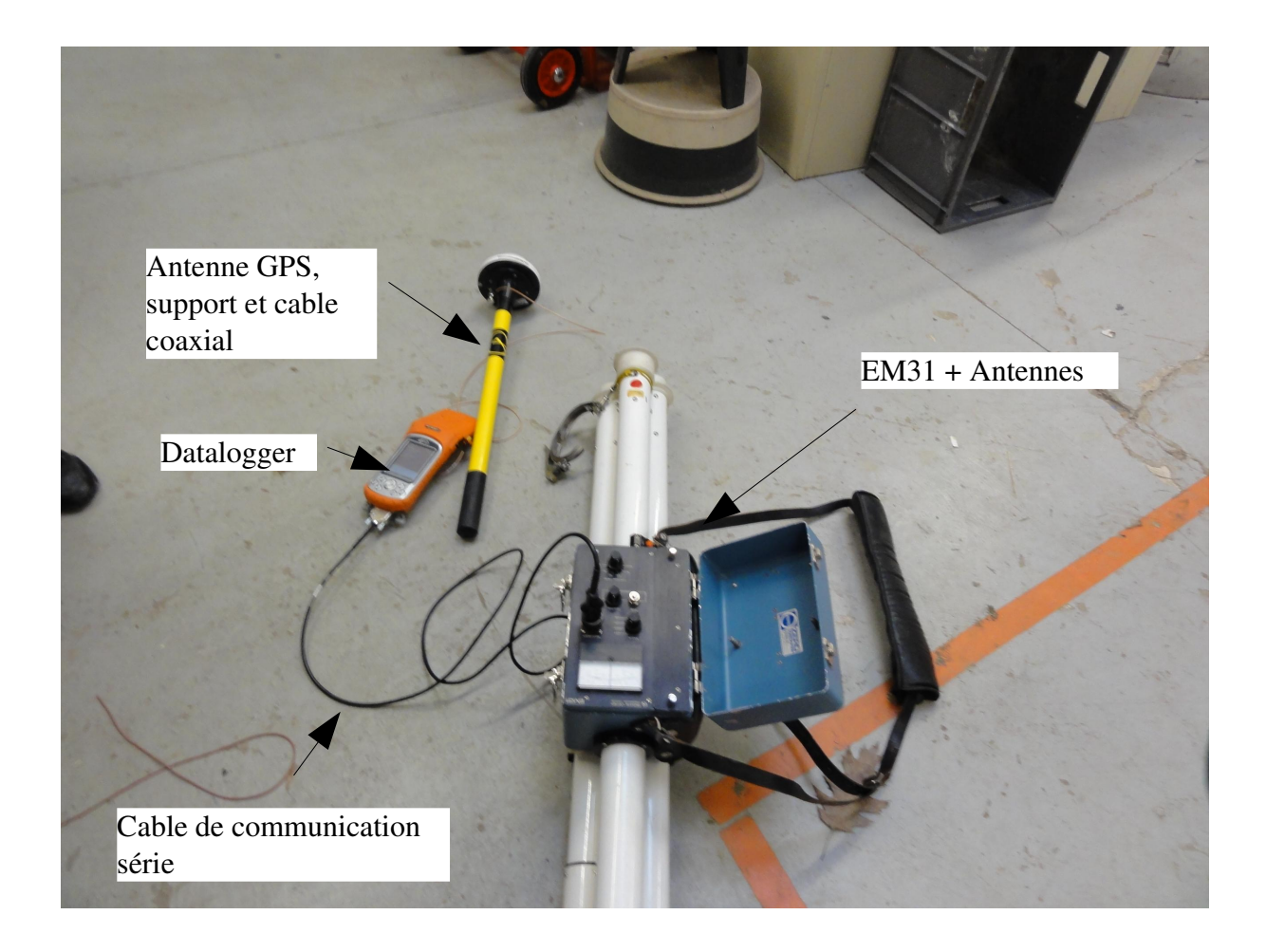

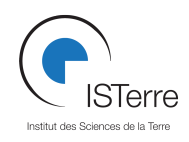

#### *1.2 Batteries*

La batterie de l'EM31 sont composée de 8 piles LR14 montées sur un support tel que présenté sur la photo cidessous.

Pour accéder à ce compartiment, dévissez les 2 vis à gauche de l'appareil puis tirez dessus. Faites attention au cable qui relie ce module au reste de l'appareil.

La recharge se fait avec le chargeur de piles bleu fourni avec l'appareil.

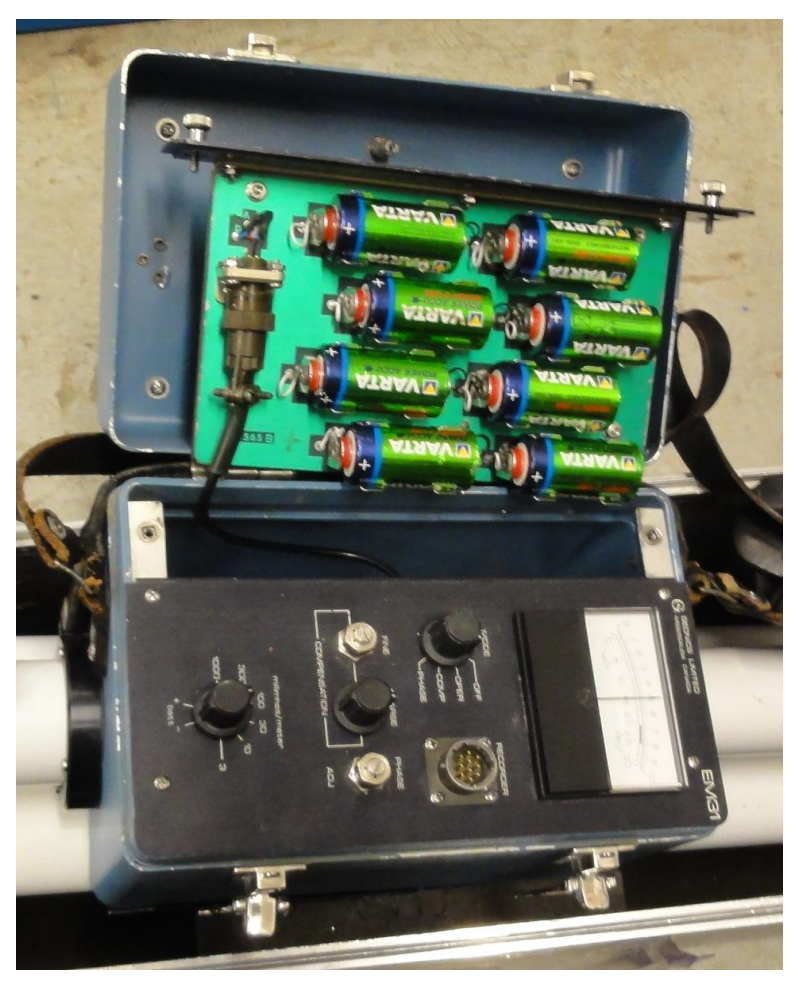

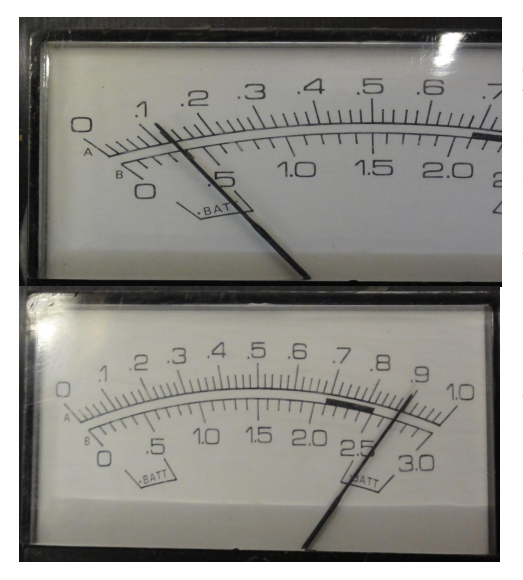

La mesure de l'état de la batterie de l'EM3& peut se faire directement sur l'appareil. Tournez le sélecteur MODE sur OPER et le sélecteur milimhos/meter sur + puis sur -. L'aiguille doit se trouver sur une valeur sur l'échelle B comprise entre 0 et  $0,5$  en mode + ,  $2,5$  et  $3$  en mode - . Si vous avez une valeur différente, rechargez les piles.

Le datalogger quand à lui se recharge grâce à un chargeur secteur dédié, fourni avec l'appareil.

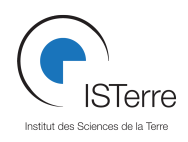

# **2 Montage de l'ensemble**

#### *2.1 Installation des bras*

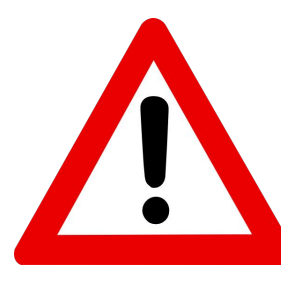

**Attention** : le matériel est fragile. Se mettre à 2 personnes pour faire les branchements .

Ne pas tordre les goupilles.

Ne pas laisser tomber les tubes.

- a) Mettre le bras « émetteur » en alignant les marques rouges.
- b) Mettre le bras « récepteur » en alignant les marques

## **3 Mise en route du datalogger**

#### *3.1 Connections du datalogger*

Vérifier que l 'EM31 est éteint. Connectez le datalogger à l'EM31 sur le port Recorder via le port série et à l'antenne GPS sur le connecteur coaxial à droite du datalogger. Mettez en suite l'EM31 en route grâce au sélecteur de mode sur OPER

#### *3.2 Mise en route*

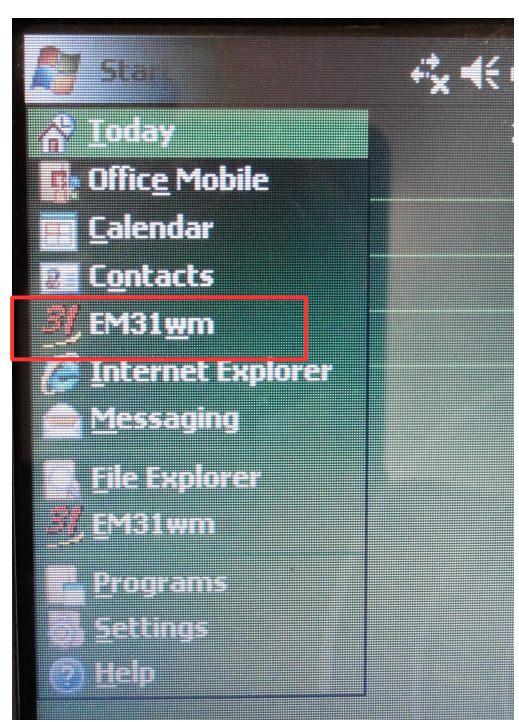

Démarrez le datalogger et sélectionnez le programme EM31wm dans le menu start.

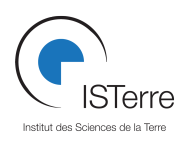

## *3.3 Configuration*

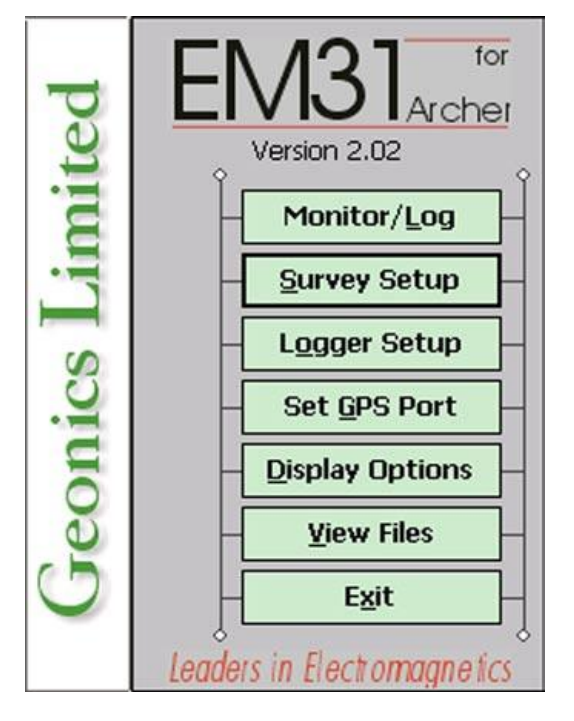

Vous pouvez accéder à toute la configuration depuis le menu principal ci contre. Nous allons voir cette configuration étape par étape.

## **3.3.1 Survey Setup (mode Auto)**

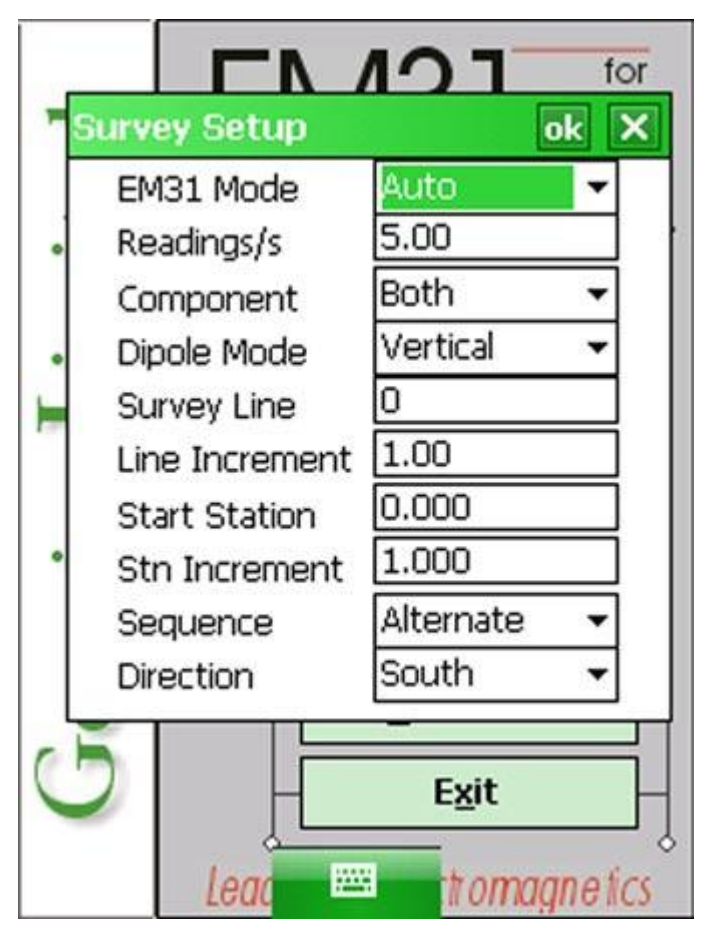

- **Mode :** Permet de réaliser les mesures automatiquement (en continu) ou manuellement (déclenchement sur des points choisis)
- **Readings/s :** nombre de lecture par seconde. Vous pouvez aller de 2 à 10.

**Les paramètres à partir d'ici ne sont que de l'écriture de renseignement dans le header et n'influent en rien sur la mesure. Nous vous conseillons d'inscrire aussi ces paramètres sur votre cahier de manip**

**Ces points sont facultatifs avec le GPS**

• **Component :** Permet de selectionner la mesure de la conductivité apparente et de la phase (Both), ou uniquement la phase (Inphase).

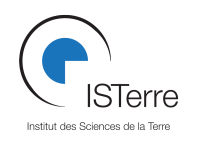

NB : La conductivité apparente (ce terme est important) est déduite, avec qq simplifications, du champ EM primaire (émis) sur le champ EM secondaire (déterminé au récepteur) tandis que le in-phase est lui particulièrement sensible à la présence d'objets métalliques.

Si vous sélectionnez « Both », l'EM-31 doit être en mode **OPER**. Si vous selectionnez Inphase, l'EM31 doit être utilisé en mode **COMP**

- **Dipole Mode :** Permet de sélectionner le mode de mesure : Horizontal, Vertical ou Both si mode manuel utilisé. Le panneau de contrôle en haut -> dipôle vertical (Prof d'exp ~6m). Le panneau de contrôle sur le côté -> dipôle horizontal (Prof d'exp ~3m)
- **Survey Line : N°** de la ligne de mesure.
- **Line Increment :** Incrémentation du N° de la ligne de mesure
- **Start Station:** Station de départ
- **Stn Increment :** Incrémentation de station
- **Sequence :** Sequence de mesure alternée (vous faites des aller retrour sur le champ de mesure) ou « One way » si vous effectuez les mesures toujours dans la même direction. Par défaut le mode alterné est choisi.
- **Direction :** Direction de votre mesure selon le champ magnétique. Nord, Sud, Est, Ouest.

## **3.3.2 Survey Setup (mode Manual)**

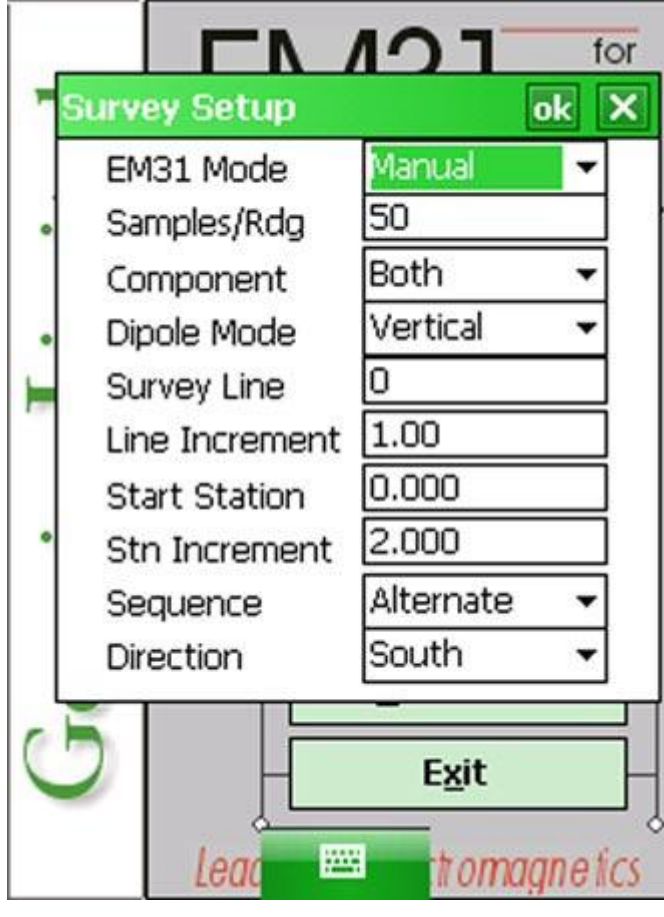

En mode manuel, le déclenchement se fait uniquement à la demande de l'utilisateur.

Par conséquent, le paramètre readings/s disparaît pour être remplacée par **Samples/rdg** qui définit le nombre de mesures réalisés sur le point de mesure, ce qui permet d'améliorer le ratio signal/sur bruit. L'apapareil effectuant par défaut 10 mesures par seconde, plus ce nombre sera important, plus la mesure sera longue.

A noter aussi : En manuel vous avez accès, en plus de Vertical et Horizontal, au « Both »qui permet l'enregistrement simultané des composantes verticales et horizontales.

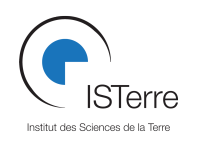

## **3.3.3 Logger Setup & Set GPS port**

Pour l'EM31 de l'Isterre, utilisez les paramètres suivants :

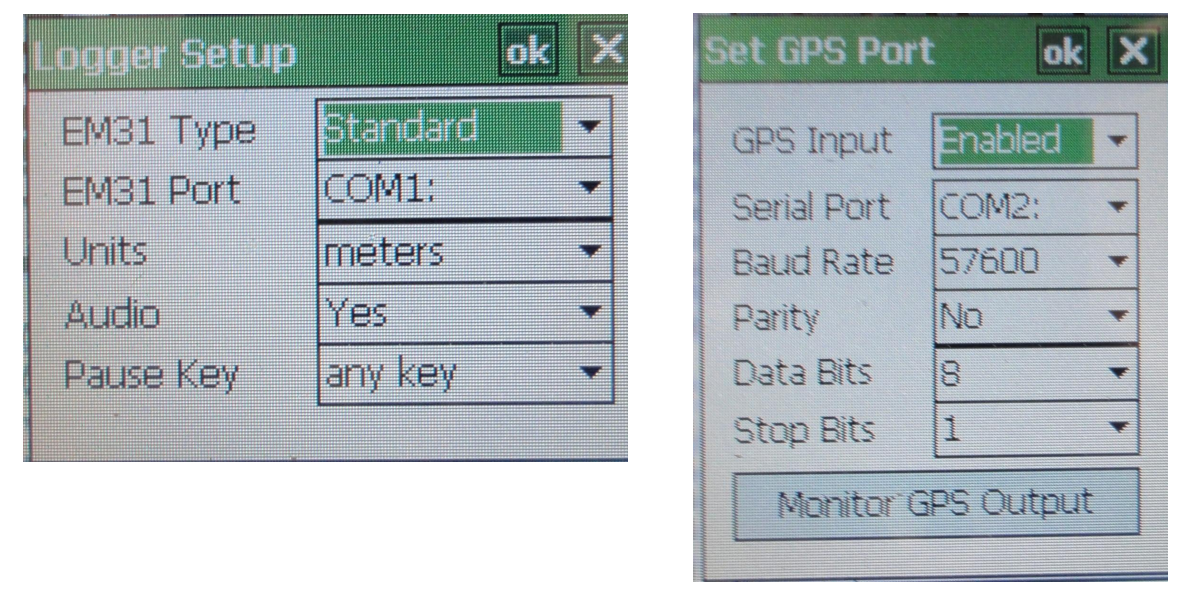

Monitor GPS Output permet de s'assurer du bon fonctionnement du GPS (visualisation des trames NMEA, qui sont les données transmises par l'antenne GPS)

#### **3.3.4 Display Options**

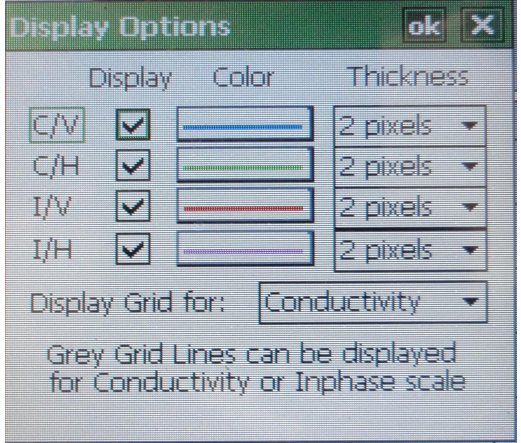

Permet de configurer l'affichage des couleur dans le graphique du logger. A configurer à votre convenance.

- **C/V :** Composante verticale Conductivité
- **C/H :** Composante horizontale Conductivité
- **I/V :** Composante verticale Phase
- **I/H :** Composante horizontale Phase

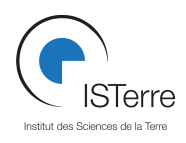

#### *3.4 Mesure (mode Auto)*

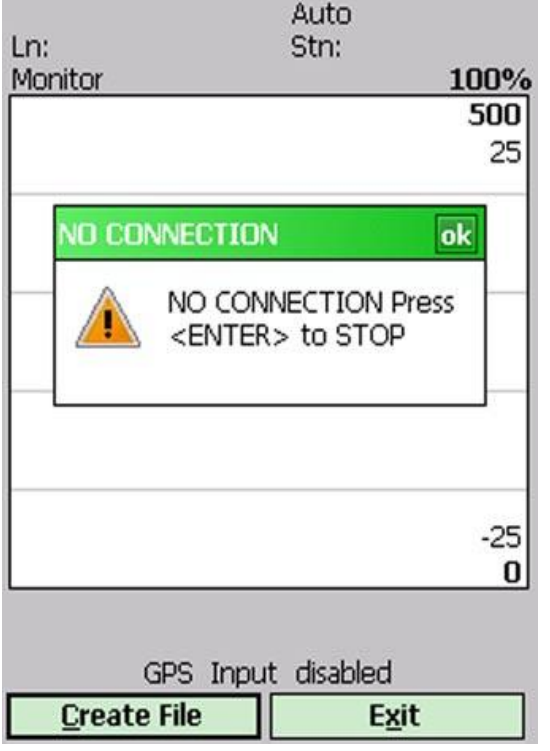

Dans le menu principal, sélectionnez **Monitor/Log.** Si l'EM31 n'est pas allumé, alors vous aurez l'écran ci-contre. Dans ce cas, allumez le et relancez Monitor/Log.

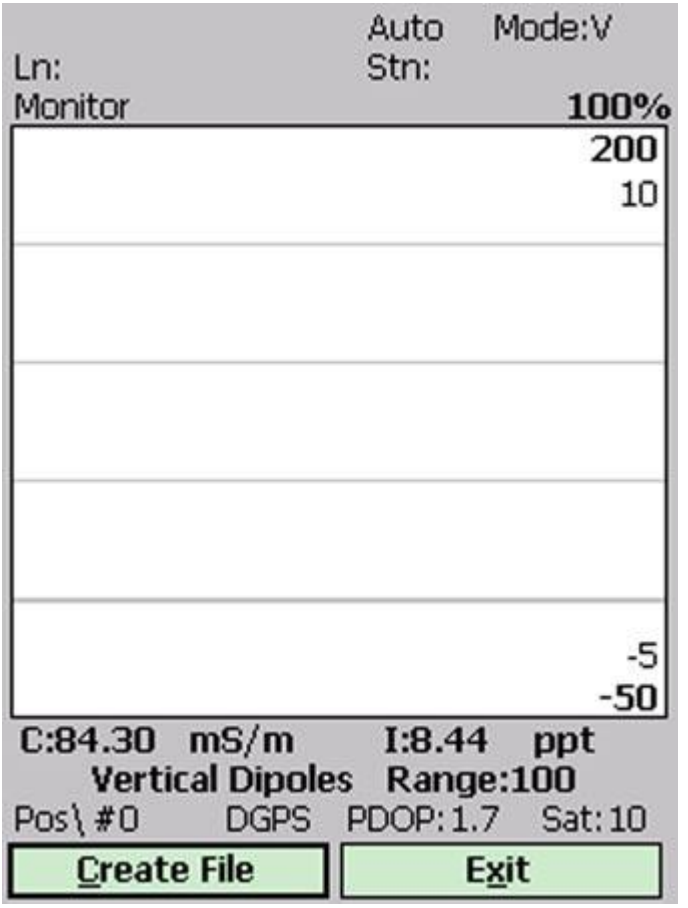

Nous avons donc cet écran qui nous indique que les connections avec l'EM31 et le GPS en fonctionnement. Nous cliquons alors sur Create file afin de commencer nos mesures. Par défaut les mesures sont enregistrées dans le répertoire DATA31.

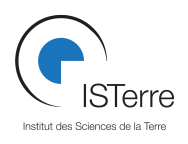

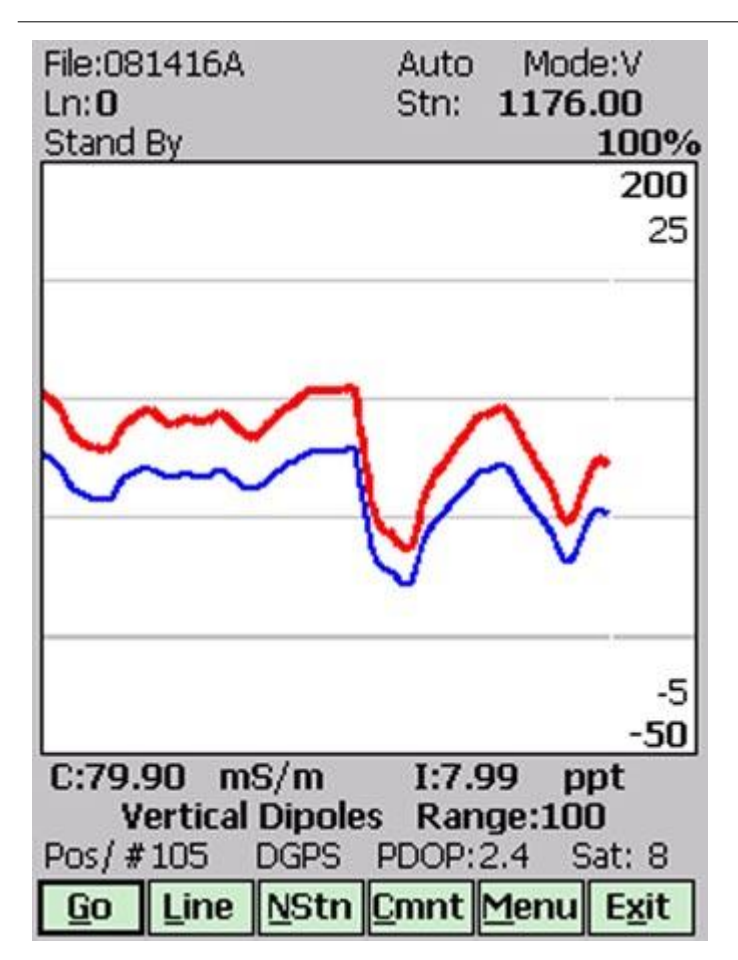

 **Go :** Lance la mesure

Line : crée une nouvelle ligne

**Nstn:** crée une nouvelle station

 **Cmnt :** Crée un commentaire

**Menu:** permet d'accéder à un menu duquel on peut modifier l'échelle ainsi que les options d'affichage.

**Exit :** Sortie du mode logger et retour au menu principal.

#### *3.5 Mesure (mode manuel)*

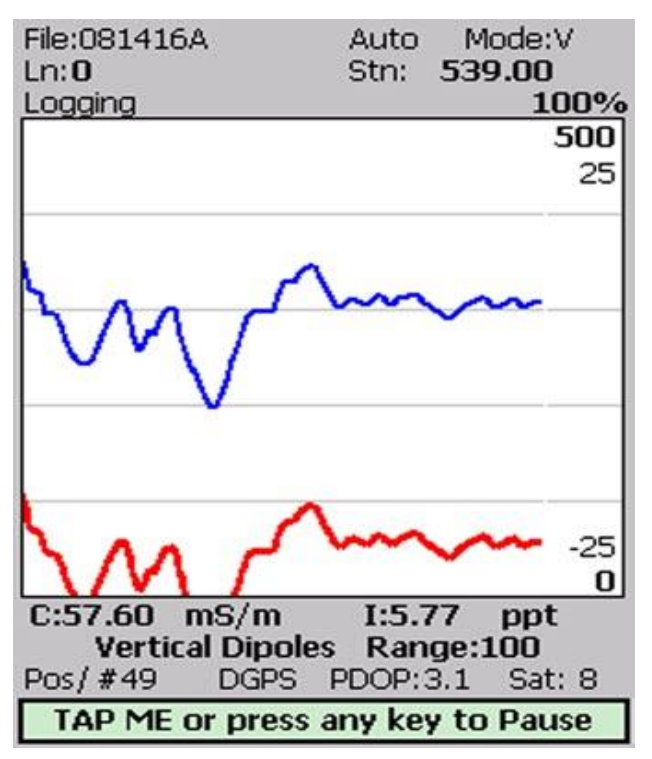

En mode manuel, cliquez sur le bouton « TAP ME » ou le bouton G du clavier afin de prendre une mesure. A part ça tous les autres boutons ont la même fonction que décrite dans le chapitre précédent.

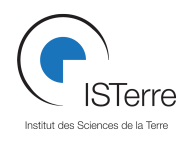

# **4 Export des données**

Les données dont stockées dans le répertoire DATA31 qui se trouve dans le dossier file Explorer du menu Windows.

Le plus simple est de transférer les données via une clé USB

Pour cela, aller dans le menu Windows et sélectionner :

File Explorer --- > la clé USB s'affiche comme « hard drive »

Les données sont dans storage --- > DATA31

Procédez par copier-coller en utilisant le menu en bas à droite de l'écran.

Pensez à effacer vos données après.

## **5 Traitement des données**

## **5.1 Installation**

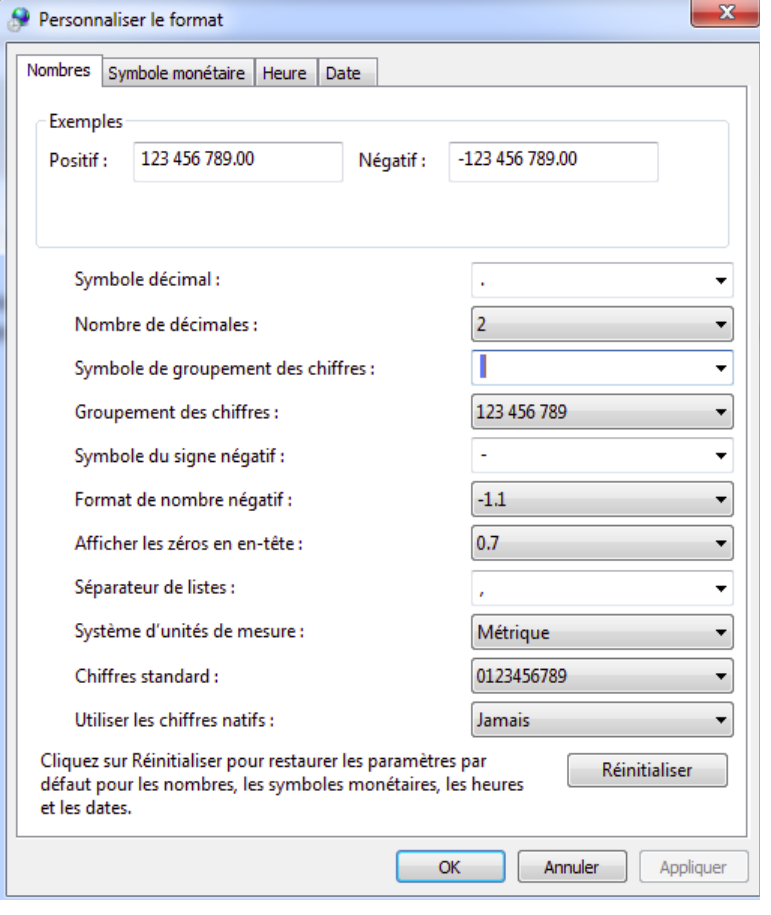

Ouvrir le fichier de données .R31 créé par le data logger via l'application DATA31W. Cette application peut etre installée avec le CD d'installation disponible dans la pochette du data logger ou est disponible sur l'ordinateur dédié aux mesures électriques. Vous pouvez aussi télécharger ce cd sous forme d'ISO sur le site de GPROGE.

**Sous Windows 7**, Il faut cependant penser à modifier les paramètres régionaux de windows pour les mettre au format US : démarrer -> panneau de config -> horloge, langue, région -> modifier le format de la date, de l'heure ou des nombres -> paramètres supplémentaires : séparateur décimal: le point, séparateur de liste: la virgule, groupement de chiffre: espace

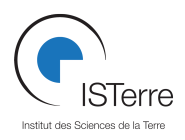

### *5.2 Export des données en .xyz*

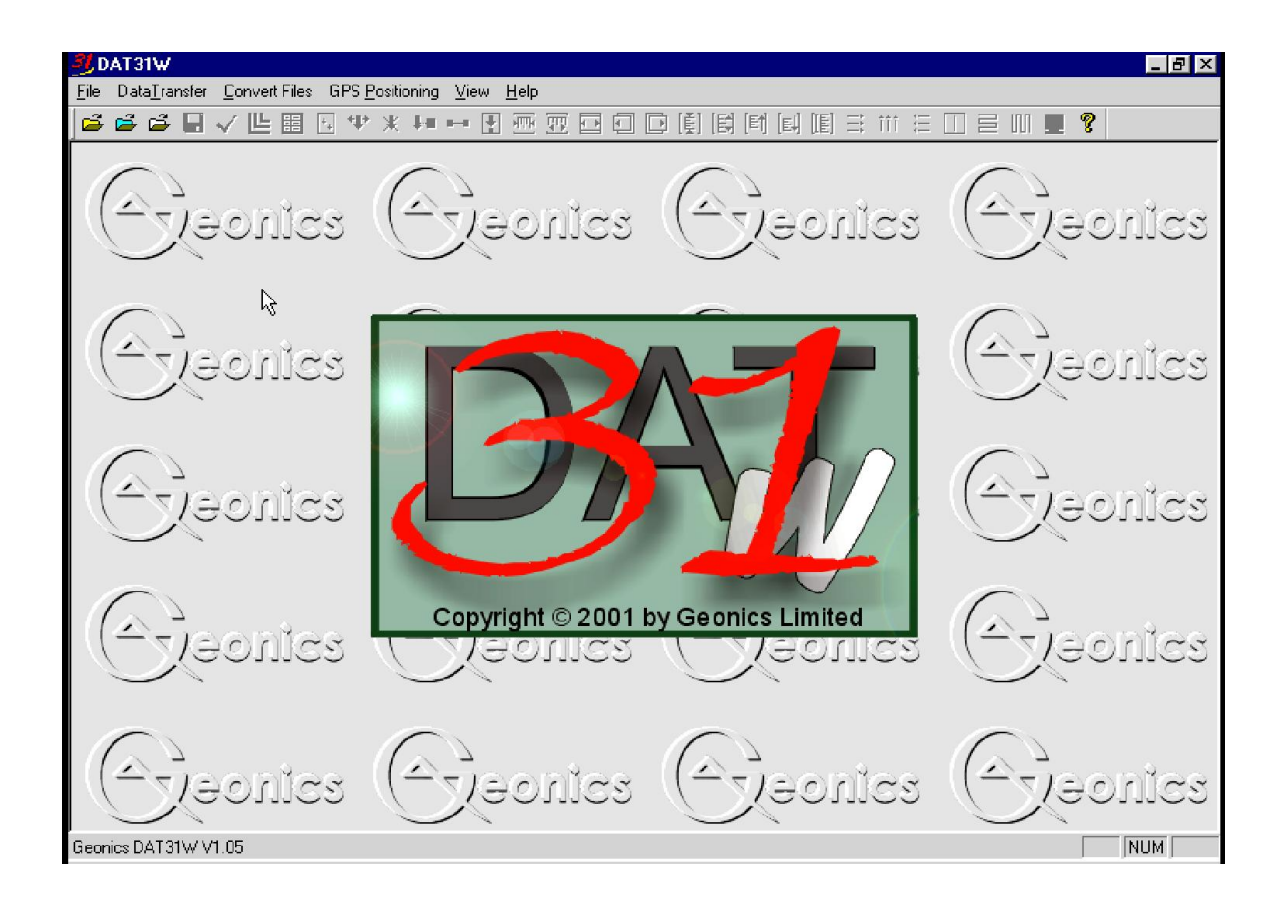

Convertissez le fichier en .G31 pour le lire dans cette application dans l'onglet : Convert Files  $\rightarrow$  convert Allegro / Archer em31 files.

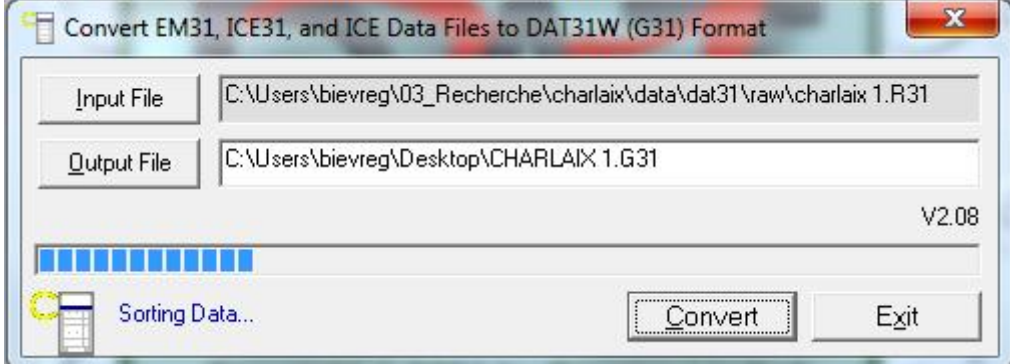

File  $\rightarrow$  open EM31 profile file.

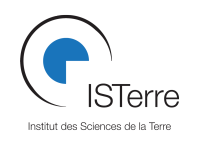

On peut alors lire le fichier G31 enregistré en profil puis faire quelques opérations simples (ex : lissage, correction d'une dérive linéaire) :

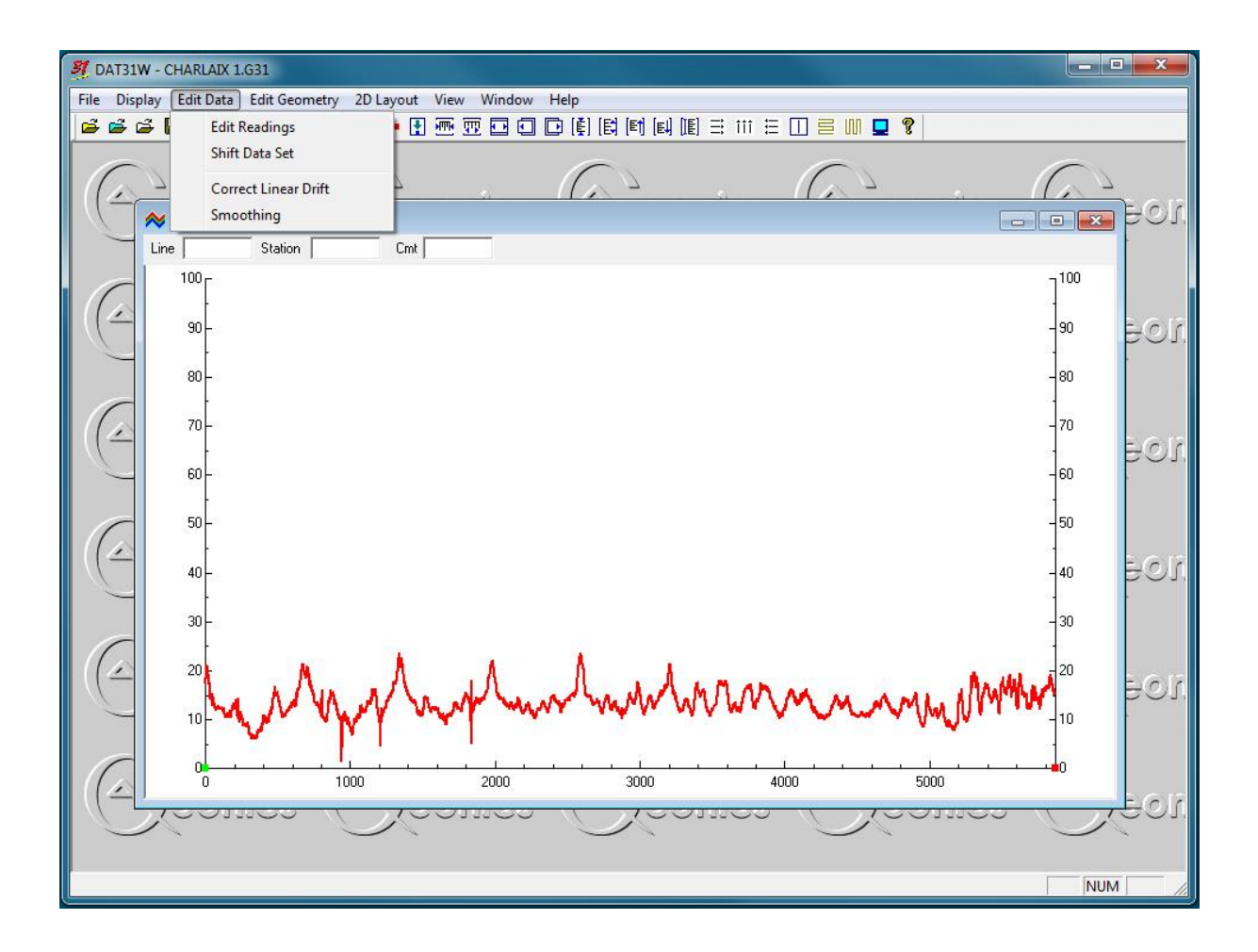

Pour lire le fichier dans une autre application (Matlab, Surfer, excel), il faut l'exporter en .xyz.

- Fermer la fenêtre précédente qui affiche le profil
- Cliquer sur GPS Positioning  $\rightarrow$  GPS Positioning,
- puis sélectionner les différentes options souhaitées. En particulier, indiquer le bon mode d'acquisition (vertical ou horizontal).
- En cas d'utilisation sur un soft autre que Geosoft ou Surfer, sélectionnez le format Generic. Vous obtiendrez alors un fichier texte.
- Choisir le système de coordonnées UTM (métrique) ou géodésique (degrés).
- Options GPS. Les laisser ainsi : il n'y a pas besoin de time gap puisque les acquisitions sont simultanées. Pour les corrections, laisser RAW puisque les acquisitions ont été faites en mode naturel (une seule antenne).

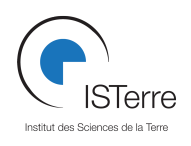

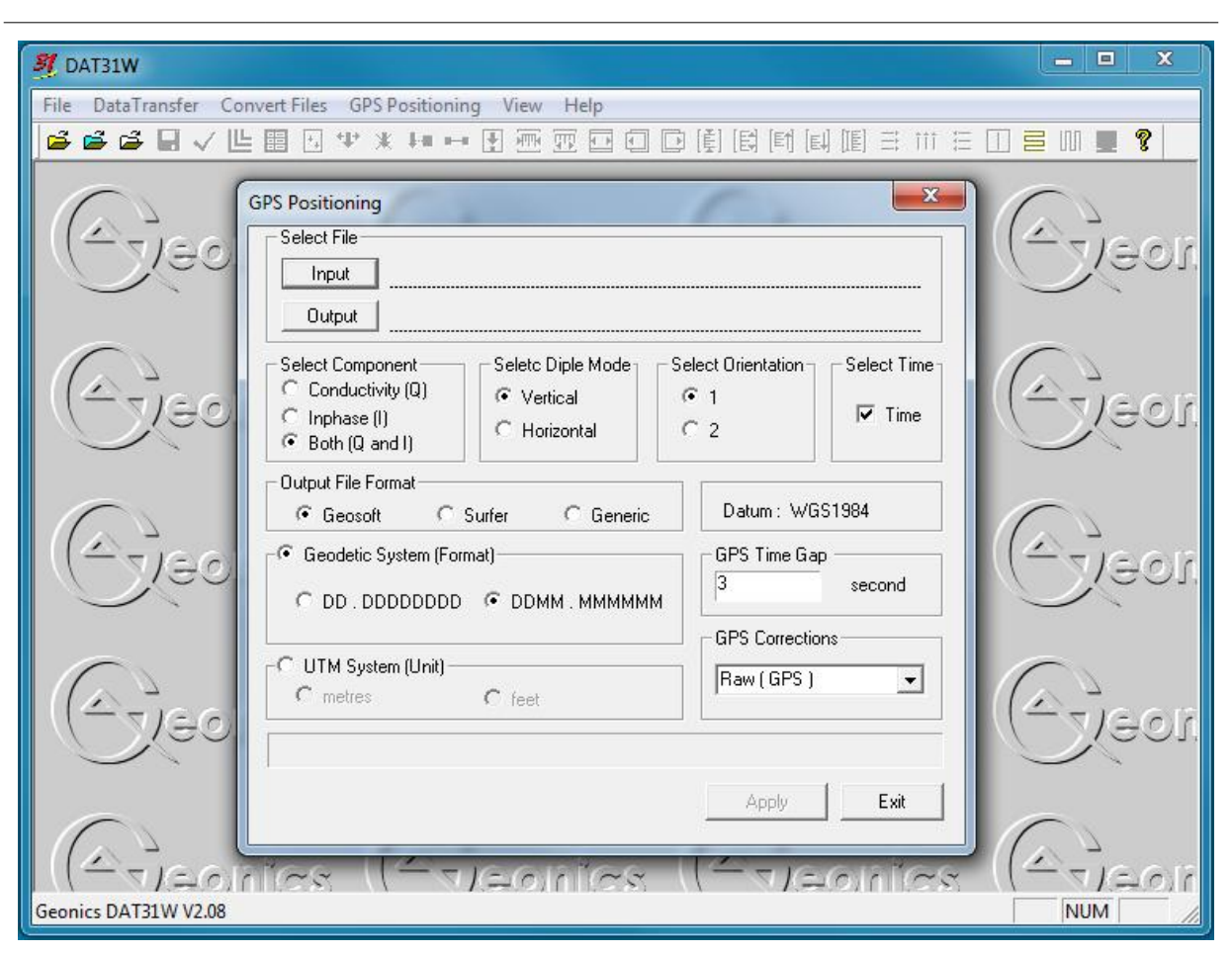

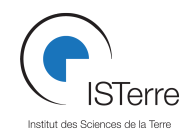

## **5.3 Interpolation des données pour faire une carte**

Une fois le fichier .xyz créé, vous pouvez le manipuler à partir de plusieurs applications afin de faire une carte interpolée des mesures (ex: Matlab, Excel, Surfer,…).

Le code Matlab ci-dessous est une possibilité d'interpolation. Il utilise la fonction TriScatteredInterp qui réalise une interpolation par triangulation de Delaunay pour les données dispersées.

 $\mathcal{L}_\text{max}$  and  $\mathcal{L}_\text{max}$  and  $\mathcal{L}_\text{max}$  and  $\mathcal{L}_\text{max}$  and  $\mathcal{L}_\text{max}$  and  $\mathcal{L}_\text{max}$ % Interpolation de donnees de conductivitees et phase % par triangulation de Daulonay. % Modifier le nom filename.xyz en fonction du fichier en entree. % !!! Ajouter # devant les lignes en en-tete du fichier. % decembre 2013 - b.rousset @ ISTerre clear all;close all; %Importation des donnees [X,Y,C,Phi,Time]=textread('failname.xyz','%f %f %f %f %s','commentstyle','shell'); %Creation d'une grille de points nptsX=1000; nptsY=1000;  $qX = [min(X):(abs(max(X)-min(X))/npts(X):max(X)]$ ; qY=[min(Y):(abs(max(Y)-min(Y))/nptsY):max(Y)]; [gridX,gridY]=meshgrid(qX,qY); % Interpolation F1=TriScatteredInterp(X,Y,C); F2=TriScatteredInterp(X,Y,Phi); gridC=F1(gridX,gridY); gridPhi=F2(gridX,gridY); %Affichage des resultats %----------------------- %Conductivite figure; hold on imagesc(qX,qY,gridC); plot(X,Y,'r'); plot3(X,Y,C,'ko'); colorbar; title('conductivity (mS/m)') box on; %Phase figure; hold on imagesc(qX,qY,gridPhi); plot(X,Y,'r'); plot3(X,Y,Phi,'ko'); colorbar; title('phase') box on;

\_\_\_\_\_\_\_\_\_\_\_\_\_\_\_\_\_\_\_\_\_\_\_\_\_\_\_\_\_\_\_\_\_\_\_\_\_\_\_\_\_\_\_\_\_\_\_\_\_\_\_\_\_\_\_\_\_\_\_\_\_\_\_\_\_\_